# Introduction to UTRADE HK Futures (iOS)

# Contents

| 1. | Installation                  | P.2  |
|----|-------------------------------|------|
| 2. | Log In                        | P.3  |
| 3. | Menu                          | P.4  |
| 4. | Introduction to Key Functions | P.5  |
|    | Home Page – Overview          | P.5  |
|    | Home Page – Fast Keys         | P.6  |
|    | Search Product                | P.8  |
|    | Account Information           | P.9  |
|    | Position List                 | P.9  |
|    | Orders                        | P.10 |
|    | Trade List                    | P.11 |
|    | Place Orders                  | P.11 |
|    | Options Master                | P.13 |
| 5. | Connection Status             | P.13 |
| 6. | Change Password               | P.14 |
| 7. | Preference                    | P.14 |

# 1. Installation

• Go to App Store and search "SP Trader Pro HD"

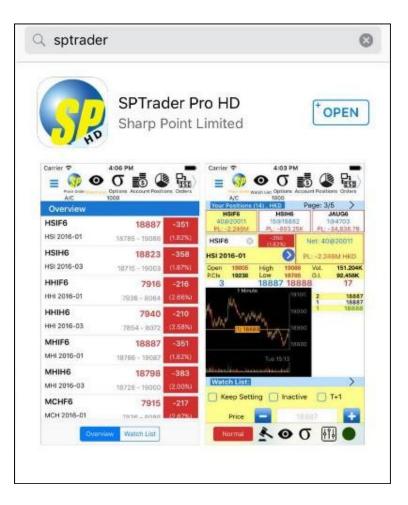

# 2. Log In

- Open the app
- At the login page, select "English" from the bottom of the page
- Input login details
  - Host (Only first-time users are required to input below):
    - ✓ futures.utrade.com.hk
    - ✓ 8.210.251.134 (Connect from Mainland China only)
  - User ID: Your UTRADE Futures ID
  - User PW: Your UTRADE Futures PW

| Profile  | Add new b   | rolabi, input IP                           |   |         |
|----------|-------------|--------------------------------------------|---|---------|
| Host     | futures.utr | ade.com.hk                                 |   | 0       |
| User Id  | 990001-0    | 21f                                        | 0 | Save    |
| Password |             |                                            | 0 | Port 80 |
|          |             | Login                                      |   |         |
|          |             |                                            |   |         |
|          |             | (Version: 10.11.2)                         |   |         |
|          | <b>(</b> ]; | Powered by Sharp Po<br>[www.sharppoint.cor |   |         |
| Eng      | lish        | 繁體中文                                       | 简 | 体中文     |

# 3. Menu

• You may select all the functions at the "Menu" page

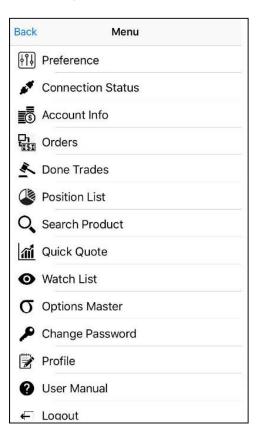

# 4. Introduction to the Key Functions

#### Key Function 1: Home Page – Overview

You will see all the below items at your Home Page:

- All Orders
- Done Trades
- Product Price Depth
- Product info
- Order Ticket
- Position List
- Watch List

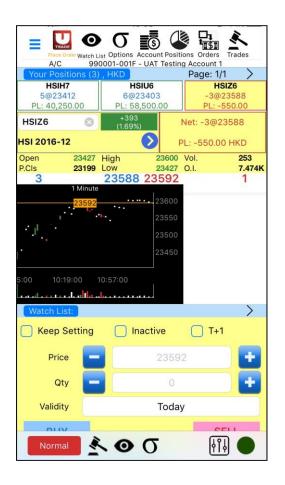

• Click the blue arrow next to the product name and you will be able to view the quick menu

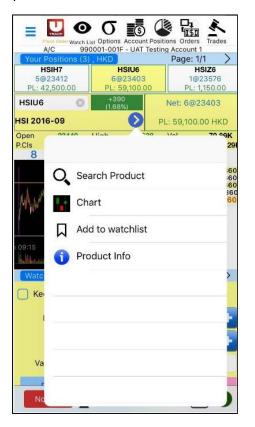

• Chart (you may choose to display a 1, 5, 10, 15 or 30 mins chart with 10 different kinds of technical analysis indicators)

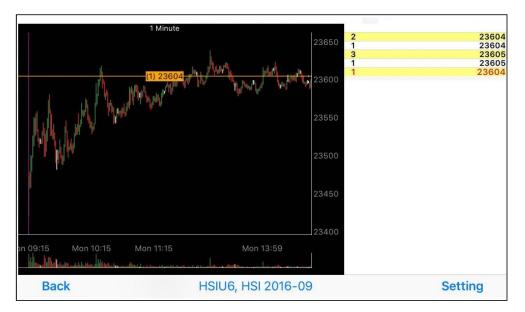

• Watch List - You can add or delete the selected product from the Quick Menu

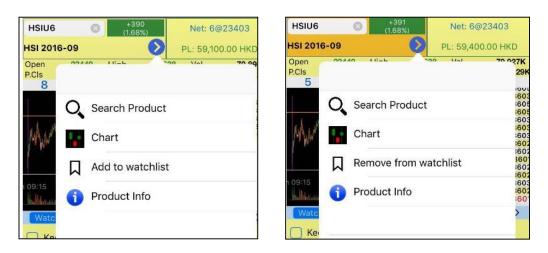

• Product Information

| ck                             |       |                         |           |          | н       | SIZ      | 6     |   |   |    |    |   |
|--------------------------------|-------|-------------------------|-----------|----------|---------|----------|-------|---|---|----|----|---|
| 商品資料 Product Information       |       |                         |           |          |         |          |       |   |   |    |    |   |
| 名稱                             | 1     | 夏生指数)                   | 明貨        |          |         |          |       |   |   |    |    |   |
| Name                           |       | lang Se                 | ing Inde  | ex Futur | es      |          |       |   |   |    |    |   |
| 条統商品代碼                         |       | 151                     |           |          |         |          |       |   |   |    |    |   |
| SP Symbol                      |       | 10.20                   |           |          |         |          |       |   |   |    |    |   |
| 交易貨幣                           |       | <b>把</b> 元              |           |          |         |          |       |   |   |    |    |   |
| Currency                       |       | HKD                     |           |          |         |          |       |   |   |    |    |   |
| 含約價值                           |       | 1KD 50                  |           |          |         |          |       |   |   |    |    |   |
| Contract Size                  |       | HKD 50                  |           | -        |         |          |       |   |   |    |    |   |
| 最低價格波場                         |       | 點 = 50                  |           |          |         |          |       |   |   |    |    |   |
| Min. Price Fluctuation         | 1     | point =                 | HKD 5     | 0        |         | _        |       | _ |   |    |    | _ |
| 被金                             |       | 態體中文                    | 目開始       | 中文] [E   | nglish] |          |       |   |   |    |    |   |
| Margin Requirement             | Aler- |                         |           |          |         |          |       |   |   |    |    |   |
| 交易所資料 Exchange Informa         |       |                         |           |          |         |          |       |   |   |    |    |   |
| 交易所                            |       | <b>新港交易</b>             |           |          |         |          |       |   |   |    |    |   |
| Exchange                       | -     | long Ko                 | ng Excl   | hanges   | and Cle | saring L | mited |   | _ |    |    | _ |
| 相筆商品代碼<br>Underlying Code      | ,     | ISI                     |           |          |         |          |       |   |   |    |    |   |
| 網站<br>Website                  | 2     | http://w                | ww.hke    | x.com.   | hk      |          |       |   |   |    |    |   |
| TTENDICE.                      |       | 期貨 FUTURES              |           |          |         |          |       |   |   |    |    |   |
| 官方合約細則                         |       | [展體中文] [繁體中文] [English] |           |          |         |          |       |   |   |    |    |   |
| Offical Contract Specification |       | 期權OPTIONS               |           |          |         |          |       |   |   |    |    |   |
|                                | i     | 就體中文                    | C) [38.62 | 中文][[    | nglish] |          |       |   |   |    |    |   |
| 月份 Month                       | 1     | 2                       | 3         | 4        | 5       | 6        | 7     | 8 | 9 | 10 | 11 |   |
| 期貨 Future                      | F     | G                       | н         | 3        | к       | м        | N     | Q | U | v  | x  |   |
| 認識期權 Call                      | A     | в                       | С         | D        | Ε       | F        | G     | н | I | 3  | к  |   |
| 認法明機 Put                       | M     | N                       | 0         | P        | Q       | R        | s     | т | U | v  | w  |   |

## Key Function 3 – Search Product

- Search
  - 1. Enter the product code
  - 2. Choose the product type

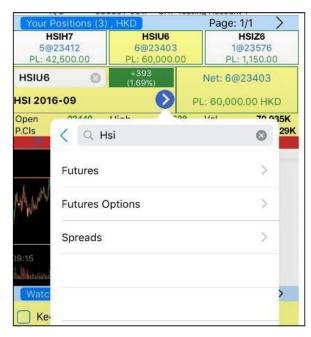

- 3. Select your product
- e.g. Select "Futures"  $\rightarrow$  Choose the contract month

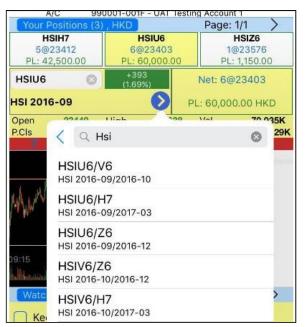

#### Key Function 4 – Account Information

• Apart from the general information, you may also see different currencies you have in your account at "Cash Info"

| Account Info  | Cash Info             |
|---------------|-----------------------|
| Account Name  | UAT Testing Account ? |
| Buying Power  | 345,050.00 HKD        |
| NAV           | 1,101,450.00 HKD      |
| Margin Call   | 0.00 HKD              |
| Commodity P/L | 101,450.00 HKD        |
| I.Margin      | 756,400.00 HKD        |
| M.Margin      | 605,120.00 HKD        |
| M.Level       | 145.62%               |
| Max Margin    | 1,000,000.00 HKD      |
| Period        | Brk                   |
| Cash Balance  | 1,000,000.00 HKD      |
| Credit Limit  | 0.00 HKD              |
| ~             | K1                    |

#### Key Function 5 – Position List

Position List shows the Position Details of all your contracts

• Select a product in the list to access its position details

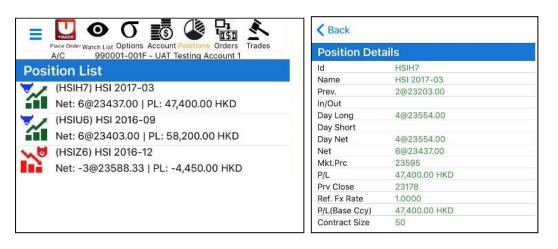

#### Key Function 6 – Orders

• Under the page of "Orders", there are 3 options: "Activate All", "Inactivate All" or "Delete All"

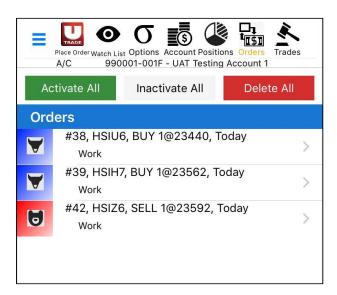

- Click a trade order in the list to access the order details
- Under "Order Detail" page, there are 3 options available at the bottom: "Edit" (to change price and quantity), "Inactivate" or "Delete"

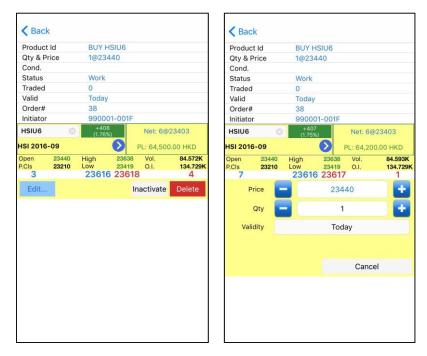

# Key Function 7 – Trade List

Select a trade to view the trade details

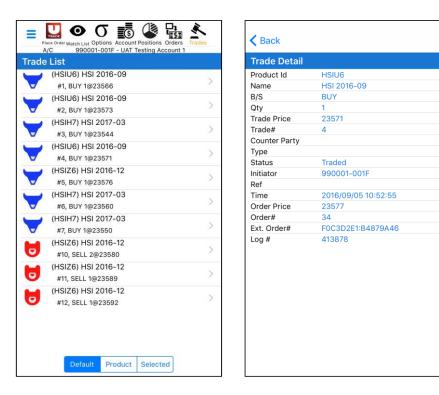

#### Key Function 8 – Place Orders

• The order placing window is at the bottom of Main Page

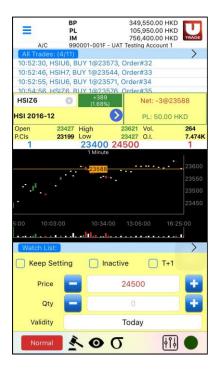

- General procedures for order placing are as follows:
  - Enter "Price"
    - $\checkmark\,$  Users can select prices shown at the top of the chart
    - ✓ Or directly enter a price at the "Price" area
    - $\checkmark$  Or press +/- buttons to bring in a price

For further price adjustment, users can press +/- buttons

- Enter "Quantity"
  - ✓ Press +/- buttons and the quantity will begin from 1
  - ✓ Or directly enter a quantity at the "Quantity" area
  - For further adjustment, users can press +/- buttons
- Press "BUY" or "SELL", and then "Confirm" to execute the order
- After the order is sent out successfully, it will be shown in "All Orders"
- If the order is executed successfully, it will be shown in "Done Trades"
- To bring along the order to the night session of HK Futures and Index Options market, users are required to select "T+1"
- Users can also select various conditional order types and validity options

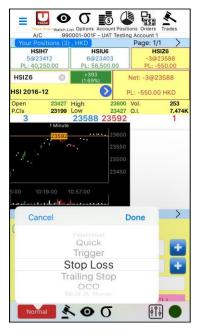

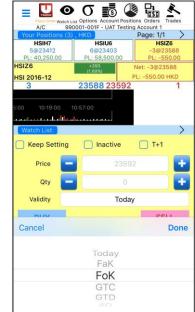

#### Key Function 9 – Options Master

 Search an options product, click "Bid/ Ask" next to the "Center Strike" price (Left: Call Option; Right: Put Option) → "Quote Request", "BUY/ SELL" or "Add to watchlist"

| Place C     | Drder Watch List Op<br>990001- | lons Account   | Positions Order |             |
|-------------|--------------------------------|----------------|-----------------|-------------|
| HSIV6       | 0                              | +394<br>1.70%) | Net             | 5 S. 1      |
| HSI 2016-1  | 170                            |                |                 |             |
| Open        | 23438 High                     |                | 631 Vol.        | 1.229K      |
| P.Cls       | 23193 Low                      |                | 438 O.I.        | 1.467K      |
| 3           |                                | 585 235        | 89              | 10          |
| Bid         | all                            | Center         | P               | ut          |
|             | Ask                            | Strike         | Bid             | Ask         |
| 1520<br>(2) | -                              | 22200          | 152<br>(18)     | 155<br>(5)  |
| 2           | :                              | 22400          | 184<br>(13)     | 187<br>(5)  |
| į.          | 1                              | 22600          | 223<br>(13)     | 227<br>(5)  |
| 1030<br>(2) |                                | 22800          | 270<br>(13)     | 275<br>(21) |
| 906         | 924                            | 23000          | 326             | 332         |
| (8)         | (8)                            |                | (13)            | (13)        |
| 774         | 789                            | 23200          | 393             | 398         |
| (8)         | (8)                            |                | (13)            | (5)         |
| 656         | 665                            | 23400          | 471             | 477         |
| (8)         | (8)                            |                | (13)            | (13)        |
| 546         | 554                            | 23600          | 560             | 568         |
| (5)         | (13)                           |                | (8)             | (16)        |
| 450         | 456                            | 23800          | 661             | 672         |
| (5)         | (13)                           |                | (13)            | (8)         |
| 365         | 371                            | 24000          | 776             | 787         |
| (13)        | (13)                           |                | (5)             | (5)         |

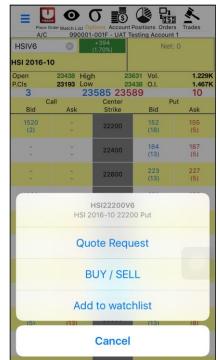

# 5. Connection Status

- Green Circle: All Connected
- Yellow Circle: Partly Connected
- Red Circle: Disconnected
  - Click the button on the top right corner to reconnect; or
  - Click the button next to reconnection button to change to another host

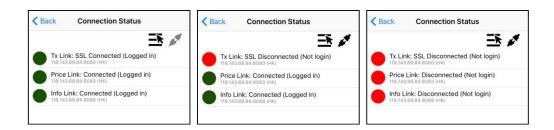

# 6. Change Password

• Enter your existing password, your new password and confirm password

| Back Change Pa               | assword           |
|------------------------------|-------------------|
| Existing Password            |                   |
| New Password                 |                   |
| Confirm Password             |                   |
| Change                       | Cancel            |
| anging password periodically | / is recommended! |
| anging password periodically | is recommended:   |
|                              |                   |
|                              |                   |
|                              |                   |
|                              |                   |

## 7. Preference

• Click "Preference" to view the below options. Users are able to select different preferences for "Interface", "Quote", "Chart" and "General Preference"

| <b>K</b> Back Preference                   |            |
|--------------------------------------------|------------|
| Interface                                  |            |
| Use Classic Interface                      | $\bigcirc$ |
| Quote                                      |            |
| Price Depth                                | 1 >        |
| Price Change Color                         | ↑↓>        |
| Ticker                                     |            |
| Chart                                      |            |
| Chart                                      |            |
| Default Period                             | 1 Minute > |
| Volume                                     |            |
| General Preference                         |            |
| Session Timeout (Minutes) 15               | - +        |
| Quick Menu in Main Page                    |            |
| Force logout after switched app            | $\bigcirc$ |
| Main page displays single produc<br>orders | t's        |
| Sound Alert                                |            |

- For "General Preference", there are
  - Session Timeout (Minutes)": the period of time to log out automatically, counting from the moment when the screen is off or when the program is idle to background. Click "+/-" to adjust the time
  - "Quick Menu in Main Page"
    - Open (Green Colour): Shortcut icons are shown at the top of the Main Page
    - Close (White Colour): BP (Buying power), PL (Profit/ Loss) and IM (Initial Margin)

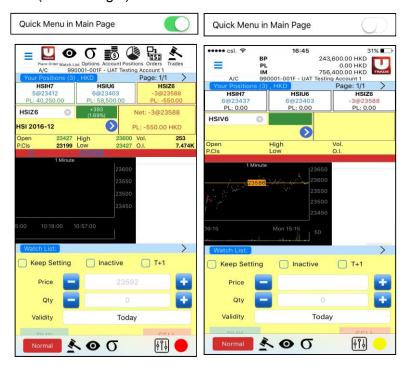

"Force logout after switched app"

When selected, SP Trader Pro will automatically log out when you switch to other pages, mobile apps or turn off the phone

Turn on "Sound Alert" for order notification